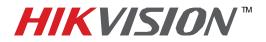

## **TECHNICAL BULLETIN**

| Title:           | DVR Firmware upgrade |          |     |
|------------------|----------------------|----------|-----|
| Date:            | 11/23/2010           | Version: | 1.0 |
| Product:         | HIKvision DVR's      |          |     |
| Action Required: | Information Only     |          |     |

How to upgrade your systems Firmware

In order to get the latest firmware contact your Hikvision Tech Support. If a newer version is available the firmware will be e-mailed to you.

- 1. Download the latest firmware to a USB memory stick.
- 2. Insert the memory stick into the DVR's USB port
- 3. From the main menu go to the "Maintenance" menu
- 4. From the Maintenance" menu click on "Firmware Upgrade"
- 5. From the file list highlight the appropriate file name and click on the Upgrade button (ex. DIGICAP.MAV).
- 6. Upon completion the system will reboot.
- 7. After the rebooting the system will bring you back to the main menu.
- 8. Verify your camera and recording settings have not changed.